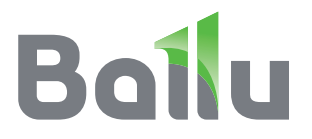

# **Инструкция по настройке приложения Wi-Fi**

Инверторная сплит-система BSUI Platinum Evolution DC inverter

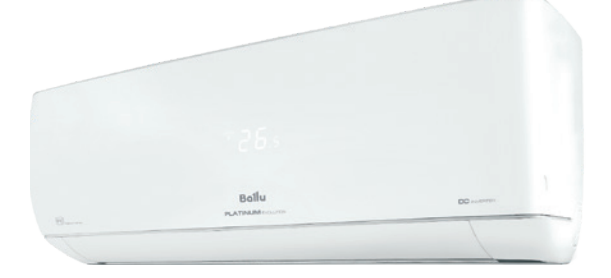

**BSUI/in-09 (12,18, 24) HN8 BSUI/out-09 (12, 18, 24) HN8** 

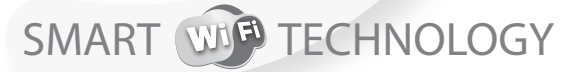

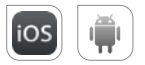

Управление климатом из любой точки мира

Перед началом эксплуатации прибора внимательно изучите данное руководство и храните его в доступном месте.

# **Boilu**

#### Содержание

- $\overline{\mathbf{3}}$ Вводное описание функций Wi-Fi
- $\overline{\mathbf{3}}$ Загрузка и установка программы управления
- 5 Перезагрузка модуля Wi-Fi кондиционера воздуха
- $\overline{5}$ Подключение смартфона, планшета или других мобильных устройств к Wi-Fi или точке доступа
- $5\overline{5}$ Настройка конфигурации устройств
- 6 Управление устройствами
- $\overline{z}$ Прочие сведения
- $\overline{7}$ Приложение А: «Параметры проверки ошибки конфигурации»

Уважаемый пользователь, данная инструкция является руководством по использованию мобильного телефона в дистанционном управлении умной домашней техникой.

Для правильной эксплуатации, пожалуйста, внимательно прочитайте инструкцию перед использованием и сохраните ее после прочтения.

# Вводное описание функций Wi-Fi

Сплит-система оснащена функцией дистанционного управления с помощью установленного внутри Wi-Fi модуля, осуществляющего передачу команд для управления кондиционером воздуха. Кондиционер имеет постоянное соединение с беспроводным роутером или точкой доступа. подключенными к сети Интернет через встроенный модуль Wi-Fi, использующий канал на частоте 2,4 ГГц. В случае использования двухдиапазонного роутера (перед подключением кондиционера к приложению), необходимо перевести его на работу с частотой 2,4 ГГц. После подключения и настройки приложения ограничение в 2,4 ГГц можно снять и установить двух диапазонный режим работы. Мобильные устройства, такие как смартфоны и планшетные компьютеры, на которых установлено специальное программное обеспечение и модули Wi-Fi могут использоваться в качестве дистанционных контроллеров при их подключении к сети Интернет.

#### Загрузка и установка программы управления

Загрузка и установка программы управления может осушествляться следующим образом:

- 1. Для мобильных устройств, таких как смартфоны или планшеты (только с системами Android 4.1 или iOS 6.0 или более поздних версий), в Google Play или App Store найдите и загрузите "AC Freedom" и установите данную программу лля вашей системы.
- 2. Вы также можете использовать свое мобильное устройство (только с системами Android 4.1 или iOS 6.0 или более поздних версий) для сканирования двухмерного штрих-кода (QR-кода) (см. Рис. 1) с помощью приложения сторонних разработчиков, который автоматически перенаправит вас к интерфейсу для загрузки и установки программы "AC Freedom".

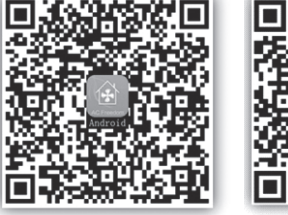

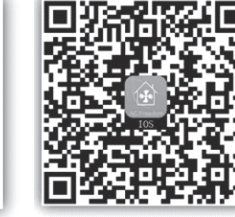

**Для Android** 

Рис. 1

Для iOS

После установки программы управления запустите «Интерфейс сканирования» для загрузки стартовой страницы. Существует два типа регистрации в системе, предусмотренной в «Интерфейс сканирования» (см. Рис. 2).

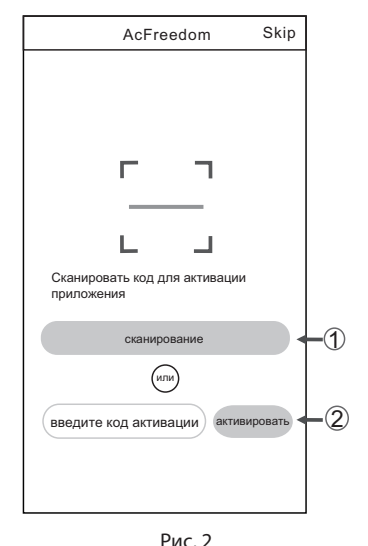

1. Нажмите «сканировать» и сканируйте QR-код, указанный справа (см. Рис. 3).

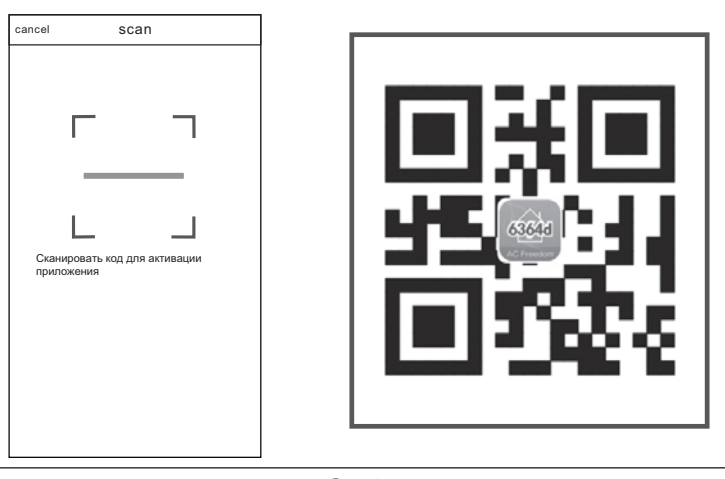

Рис. 3

2. Введите код активации (6364d) в поле с подсказкой «Введите код активации» (см. рис. 4).

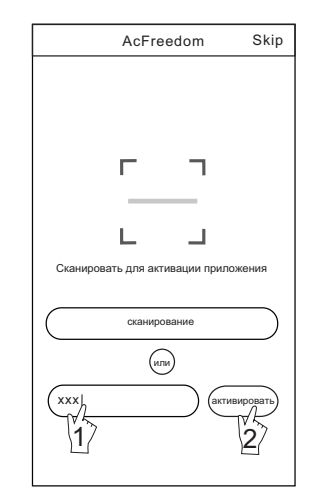

Рис. 4

### **Перезагрузка модуля Wi-Fi кондиционера воздуха**

При первой настройке или после замены подключенного беспроводного маршрутизатора требуется перезагрузка модуля Wi-Fi, установленного внутри кондиционера воздуха.

Для активации и перезагрузки модуля необходимо на пульте дистанционного управления нажать кнопку «HEALTH» или «ИОН» в зависимости от модели пульта 8 раз в течение 5-6 секунд при работающей в любом режиме сплит-системе. Подтверждением перехода модуля в режим подключения является подача двойного звукового сигнала от внутреннего блока кондиционера.

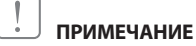

**Пульт дистанционного управления, представленный на данном рисунке, является лишь одной из множества моделей, приведенной исключительно в ознакомительных целях. Исходите из особенностей приобретенной вами модели, несмотря на то, что данные операции одинаковы для всех моделей.**

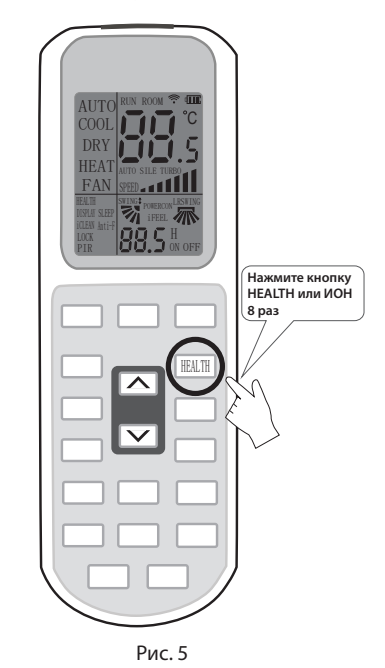

# **Подключение смартфона, планшета или других мобильных устройств к Wi-Fi или точке доступа**

Активируйте функцию Wi-Fi на мобильном устройстве и выполните его подключение к беспроводному маршрутизатору или точке доступа.

#### **ПРИМЕЧАНИЕ**

**Для обеспечения работы функции Wi-Fi требуется беспроводной маршрутизатор. Если у вас такового нет в наличии, его необходимо приобрести.**

# **Настройка конфигурации устройств**

После загрузки и установки программы управления на мобильное устройство выполните настройку конфигурации устройств кондиционирования воздуха в соответствии с приведенным далее рисунком.

#### **ПРИМЕЧАНИЕ**

**1. При первой настройке или после замены подключенного беспроводного маршрутизатора убедитесь, что мобильное устройство уже подключено к беспроводному маршру-** **тизатору или точке доступа, соединяемым с модулем Wi-Fi.** 

**2. В случае ошибки конфигурации нажмите кнопку «Параметры проверки ошибки конфигурации» для проверки замечаний по возникшей ошибке перед повторной настройкой кондиционера воздуха.** 

После успешной настройки конфигурации нажмите на соответствующее имя кондиционера воздуха, чтобы ввести настройки управления для обеспечения дальнейшей работы.

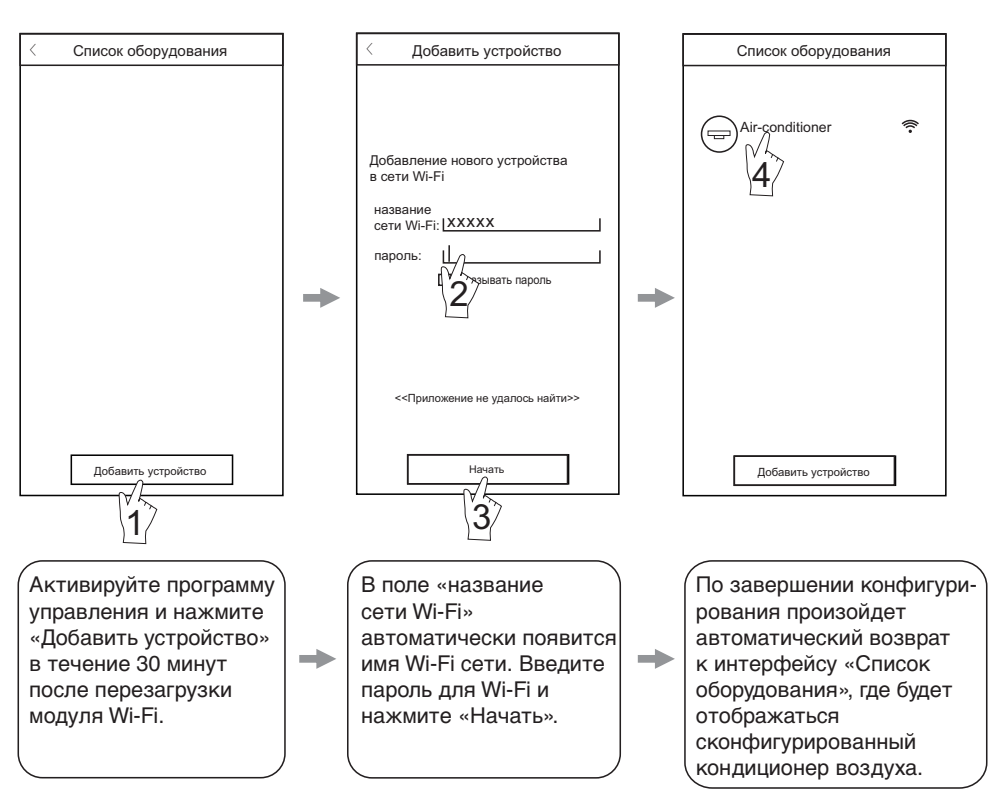

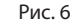

#### Управление устройствами

#### 1. Изменение и блокировка устройств

- При открытии интерфейса «Список оборудования» нажмите и удерживайте более 0.5 секунд (для системы Android) или нажмите (для системы iOS) пиктограмму имеющегося устройства для активации интерфейса «Изменить имя».
- $\bullet$ Вы можете изменить имя или пиктограмму для обозначения различных устройство кондиционирования воздуха.
- $\bullet$ Для блокировки устройства просто коснитесь пиктограммы «Блокировка устройства». После блокировки устройства другие пользователи не смогут найти его, что, в свою очередь, позволит предотвратить его управление неавторизованными пользователями. По завершении конфигурирования имен, пиктограмм и состояния блокировки устройства кондиционирования

воздуха их сохранение и подтверждение осуществляется нажатием клавиши «Сохранить».

2. Удаление управляемого устройства кондиционирования воздуха

Для системы Android: нажмите кнопку «Удалить устройство» в окне «Изменить имя», указанном на Рис. 7.

Для системы iOS: смахните влево имя кондиционера воздуха в окне «Список оборудования» и нажмите «Удалить».

#### 3. Изменение и блокировка устройств

При подключении беспроводного маршрутизатора к сети Интернет активация функции GPRS на мобильном устройстве позволит осуществлять дистанционное управление устройствами.

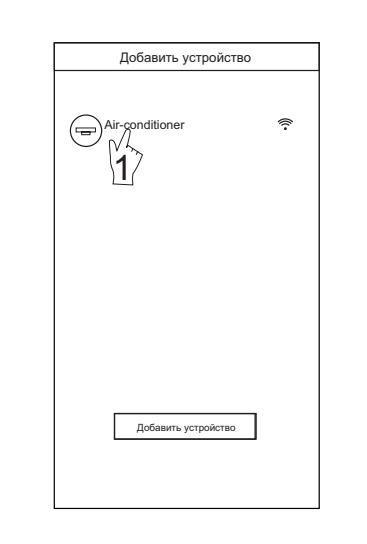

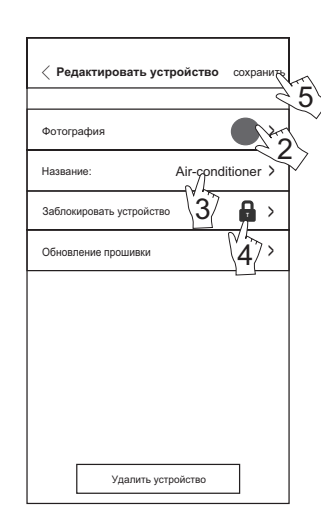

Рис. 7

#### Прочие сведения

- 1. Программное обеспечение предусматривает службу поддержки, с помощью которой пользователь может ознакомиться с инструкциями по использованию программного обеспечения и другой информацией.
- 2. Кроме того, поскольку операционный интерфейс и функции программного обеспечения постоянно усовершенствуются, мы постоянно осуществляем информирование о последующих изменениях для обновления ваших программ.
- 3. Поскольку операционный интерфейс может изменяться в связи с постоянными обновлениями версии программного обеспечения, рисунки в настоящем руководстве приводятся исключительно в целях ознакомления, в связи с чем при работе следует исходить из текущей версии операционного интерфейса.

#### Приложение А: «Параметры проверки ошибки конфигурации»

- 1. Проверьте, чтобы пиктограмма Wi-Fi отображалась на панели кондиционера воздуха. Если данная пиктограмма не отображается, свяжитесь со службой поддержки клиентов.
- 2. Убедитесь, что мобильный телефон подключен к сети Wi-Fi с частотой 2,4 ГГц. Убедитесь что доступ в сеть интернет идет через Wi-Fi соединение, а не через мобильную передачу данных (2G/3G/4G соединение), для чего отключите её в настройках телефона.
- 3. Проверьте, чтобы перезагрузка модуля была успешно проведена: для перезагрузки нажмите кнопку «НЕАLТН» или «ИОН» на пульте дистанционного управления 8 раз, звук двойного краткого сигнала означает успешное осуществление перезагрузки.
- 4. Проверьте имя сети Wi-Fi (SSID) для маршрутизатора. Рекомендуется использовать имя, не содержащее пробелов и иных не буквенночисловых символов.
- 5. Проверьте пароль Wi-Fi для маршрутизатора, который не должен превышать 32 символа. Не рекомендуется за исключением букв и цифр использовать пробелы и специальные символы.
- 6. Проверьте правильность ввода пароля Wi-Fi при настройке приложения: вы можете установить галочку на функции «показать пароль». чтобы убелиться в правильности вводимого пароля Wi-Fi.

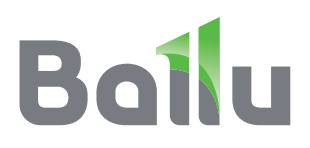

Дополнительную информацию вы можете получить у Продавца или по нашей информационной линии в Москве: **Тел.: 8 (800) 500-07-75**

Промышленный концерн Ballu специализируется на разработке и производстве бытовой и промышленной климатической техники. Продукция выпускается под брендами Ballu Home, Ballu Machine, Ballu Kids.

> Больше полезной и интересной информации о приборах и аксессуарах Ballu на сайте: **www.ballu.ru**

Приборы и аксессуары можно приобрести в фирменном интернет-магазине: **http://shop.ballu.ru** или в торговых точках вашего города.